## **Product Manual**

Azuga provides end-to-end fleet management solutions, including GPS fleet tracking, driver safety, fleet dash cam and much more. It harnesses the power of GPS, vehicle diagnostics, and driver rewards to create a fleet management solution that not only does the job, but makes everyone's job easier. By tracking, analyzing and reporting every mile, every stop, every vehicle and driver alert, Azuga helps to improve safety and increase accountability and the efficiency of your fleet.

This manual explains the key features of the Azuga Fleet solution and how you can leverage these to get the most out of your fleet.

## Live

View the latest updates from your fleet of vehicles through the Live tab. By default, you will see vehicles updated within the past 7 days.

For a video explanation of the Live Maps section, please refer to the following link:

### Live Maps Video

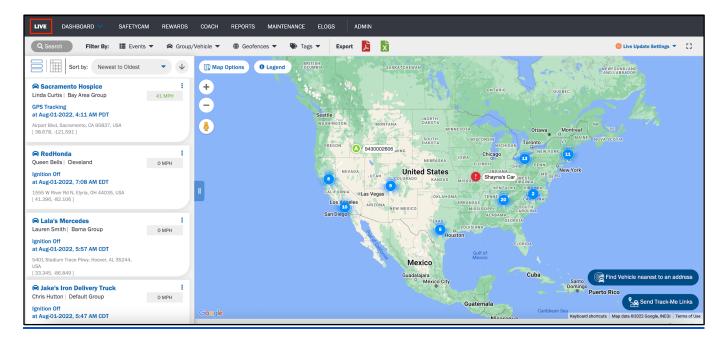

The LIVE tab has the following information:

- Vehicle/Asset name of the vehicle
- Driver name of the driver
- Date date and time each vehicle's status or activities were last updated, including the time zone
- Address where the vehicle is currently located
  - Click on any row to see the vehicle's location on the map to the right of the table:
  - Toggle to satellite view by selecting 'Satellite' at the top of the map.
- Latest Activity includes the status of each vehicle
  - Values include Ignition On or Off, GPS Tracking, Speeding, Idling, and more.
- Speed indicates the speed of each vehicle

• Stop Time - indicates how long each vehicle has been stationary

### **Unexpected Delays in Updates**

At times, though rare, you may experience a slight delay in data updating in the **LIVE** tab. Reasons for this include:

- Your GPS Tracking device has not transferred to the next cell tower at the right time.
- A network outage has caused latency (typically between 5-15 minutes).
- The event(s) were reported between the 2-min default tracking time.
  - That is, the GPS tracking event is configured to report location data every 2 minutes. There could be a situation where the system is checking the address between the change of 2 minutes.
    - Example: A truck is traveling at 60 mph, exits the freeway, then enters an office parking lot in under 2 minutes. The truck has traveled approximately 2 miles. This would explain the lag in reporting the truck is in the parking lot but the report might say it's on the freeway.

### **Tracking a Vehicle Within the Breadcrumb View**

To navigate to a detailed view of a vehicle, select the vehicle name from the **LIVE** tab. From here, you can dive deeper into the trail of breadcrumbs left by a vehicle including each event and its corresponding address on the **Breadcrumb** view.

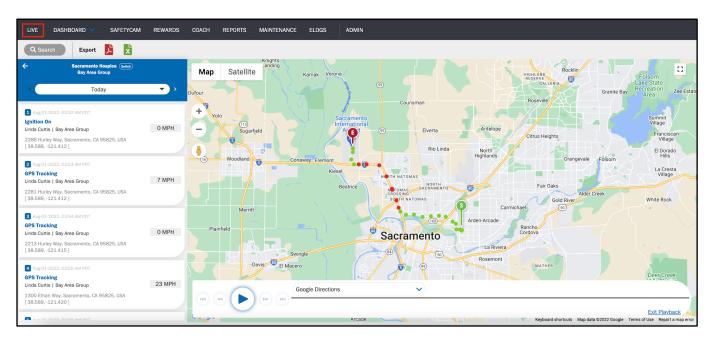

You can view all the vehicle activities like **Ignition On/Off**, **GPS Tracking**, **Hard Braking (HB)**, **Speeding**, **Low Battery**, etc. under the **Breadcrumb** view.

Select the **Play** button on the map to review the route the vehicle has taken today.

View data previous to today using the arrows for Custom Dates on the toolbar. Arrow left for previous dates. Arrow right to return to the current date. You can fetch results from up to a year ago using Custom Dates.

You can view a vehicle's breadcrumb one day at a time; you cannot filter to view a date range of 2 or more days. To export, select the PDF or Excel icons. The exported reports contain complete data, not simply filtered or checked results, of your selected date. The report will download to your desktop.

## Rewards

The **REWARDS** tab allows you to check Safety Scores across all of your drivers over a period of time so that you can reward your drivers for quality performance.

For a video explanation of the Rewards section, please refer to the following link:

#### **Rewards Video**

| LIVE DASHBOARD V SAFETY |                                        |                                                       |
|-------------------------|----------------------------------------|-------------------------------------------------------|
| Rewards <               | Send Rewards                           |                                                       |
| Send                    | Search Groups -                        |                                                       |
| History<br>Manage       | TOP 10 DRIVERS ALL DRIVERS             | K Week >                                              |
| Available Balance       | • Safe (>=75) • Watchlist (65 < #> 75) | Risky (< 65)     Q Search                             |
| \$ O<br>Add Funds       | # Driver Name \$ Score \$              | Group  \$\Display Email Address  \$\Display Amount \$ |
|                         | 1 Chris Hutton 87                      | Default Group chrish2@azuga.com \$ 5 V                |
| Pending Authorization   | 2 Chris Delaplaine 87                  | Colorado Group chris.delaplaine1@zurichna.com \$ 5 V  |
| \$ 0                    | 3 Princess Lauren 87                   | Cleveland pt@asuga.com \$ 5 ~                         |
|                         | 4 Andy Flower 87                       | Default Group flower.a@azuga.com \$ 5 ~               |
|                         | 5 Barb Bruno 86                        | BSAM \$ 5 V                                           |
|                         | 0 Drivers Selected                     | Subtotal: \$ 0 Send Rewards                           |

Our Rewards program enables you to send vouchers of customizable denominations to your drivers, straight to their email. The drivers can then convert these vouchers into gift cards of brands which they can choose from a wide range of available options.

### **Setting Up Your Rewards Program**

To enable rewards:

1. Select Add Funds on the REWARDS drivers page.

| LIVE DASHBOARD SAFET<br>Rewards | YCAM <b>REWARDS</b> COACH REPORTS MAIN<br>Send Rewards | ITENANCE ELOGS ADMIN                 |                                   |                 |
|---------------------------------|--------------------------------------------------------|--------------------------------------|-----------------------------------|-----------------|
| Send<br>History<br>Manage       | Search Groups  TOP 10 DRIVERS ALL DRIVERS              |                                      |                                   | K Week V        |
| Available Balance               | Safe (>                                                | -=75) 🔴 Watchlist (65 < #> 75) 🔴 Ris | ky (< 65)                         | Q Search        |
| Add Funds                       | # Driver Name \$                                       | Score 💠 Group<br>87 Default (        |                                   | ♦ Amount \$ 5 ∨ |
| ©<br>Pending Authorization      | 2 Chris Delaplaine                                     | 87 Colorado                          | Group chris.delaplaine1@zurichna. |                 |
| \$ 0                            | 3 SPrincess Lauren                                     | 87 Clevelan                          | d pt@asuga.com                    | \$ 5 🗸          |
|                                 | 4 Andy Flower                                          | 87 Default (                         | roup flower.a@azuga.com           | \$ 5 🗸          |
|                                 | 5 🔲 🙆 Barb Bruno                                       | 86 BSAM                              |                                   | \$ 5 ~          |
|                                 | 0 Drivers Selected                                     |                                      | Subtotal: \$ 0                    | Send Rewards    |

- 2. Enter your debit or credit card info and all required fields indicated by an asterisk.
- 3. Select Add.

Now, you are ready to fund any gift card you wish to send to your drivers.

## Sending Rewards

Once you've set up your funding method, you can send different denominations of gift cards to your drivers.

After sending a reward, the driver receives an email with a code. The driver must show the gift card code at any of the available outlets to redeem the reward.

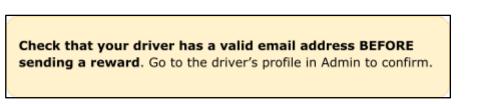

## Dashboard

The **DASHBOARD** tab helps you visualize, analyze and track key data points to monitor the health of your fleet. It helps you understand whether your fleet is meeting your established goals and allows you to view real-time data to ensure you're getting the most out of Azuga.

For a video explanation of the Summary Dashboard section, please refer to the following link:

Summary Dashboard Video

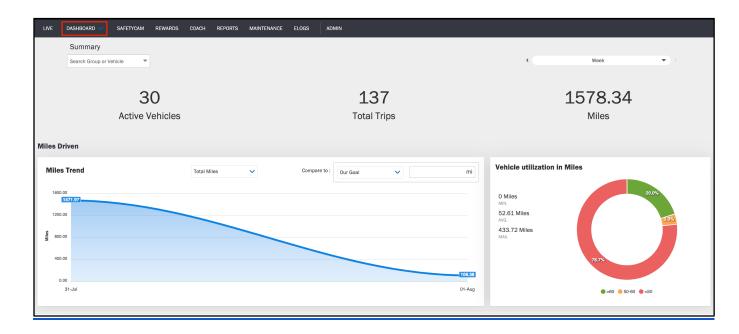

## **Examining Your ROI**

The **ROI** tab within Dashboard allows you to compare your costs against industry standards and similar sized fleets using Azuga's services. ROI stands for Return On Investment, and that's just what we want to make sure you're getting - cost savings for your use of Azuga. This type of information will make it easier for your executives to understand just how much value Azuga provides.

Adjust your targets and assumptions to see how much more you could be saving.

## Reports

The **REPORTS** tab includes several out-of-the-box reports that make it easy for you to configure, download, and share information with stakeholders outside of the Azuga platform. You can schedule reports so that you and your colleagues receive relevant information to your inbox on a recurring basis.

Exports contain data across your selected data range and will download to your desktop. You can download any report as a PDF file or an Excel spreadsheet. If the file is too large, you will receive an email. Scheduled reports are always emailed.

For a video explanation of the Reports section, please refer to the following link:

#### **Reports Video**

## **Types of Vehicle Violations**

Throughout our reports, you will see a number of acronyms for violations made by a vehicle. These acronyms include:

- HB Hard Braking
- HCB Hard-core Braking
- SA Sudden Acceleration
- PSL Posted Speed Limit

There are two alerts related to a sudden decrease in speed - HB and HCB. A HB (Hard Braking) alert informs you that a vehicle has experienced a sudden decrease in speed at a rate of 8-10 mph per second. A HCB (Hard-core Braking) alert informs you that a vehicle has experienced a sudden decrease in speed at a rate of 10-12 mph per second. You will only see these alerts if the vehicle was traveling at a minimum speed of 18 mph.

A SA (Sudden Acceleration) alert informs you when a vehicle has experienced a sudden increase in speed at a rate of 8-10 mph per second.

## Breadcrumb: Generating a Detailed Report for a Vehicle

A **Breadcrumb Report** provides the breadcrumb trail of a vehicle's movement for any day. It contains a detailed summary of the route taken by the vehicle. It also helps you determine the flow of events that have taken place during that trip. You can also find this report through the Live tab.

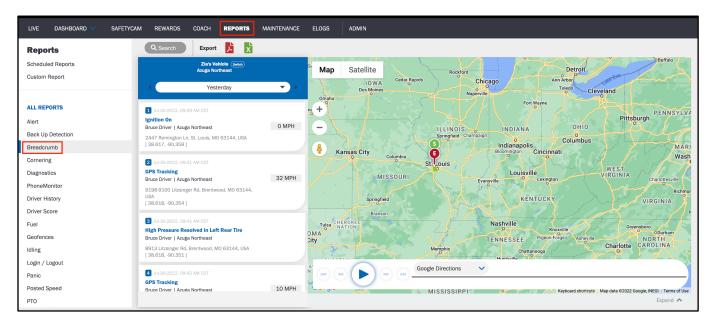

This is the first report within the Reports tab. Select from the dropdown which vehicle you want to analyze then click **Generate Report**.

### **Trips: Examining Trip Information Across Your Fleet**

The **Trips Report** shows each and every trip completed by your vehicles. You can run this report on all vehicles at once. The max that you can run it for is 31 days. To extract this report over a year's time, you'd need to run 12 reports, one month at a time.

| LIVE DASHBOARD V SAFETYCA | M REWARDS COA     | CH <b>REPORTS</b> M. | AINTENANCE ELOGS | ADMIN         |                   |                                    |                   |                                        |          |
|---------------------------|-------------------|----------------------|------------------|---------------|-------------------|------------------------------------|-------------------|----------------------------------------|----------|
| Cornering                 |                   |                      |                  |               |                   |                                    |                   |                                        |          |
| Diagnostics               | _                 |                      |                  |               |                   |                                    |                   |                                        |          |
| PhoneMonitor              | MOST RECENT BY VE | ICLE BY DRIVER BY    | TAG BY GROUP     |               |                   |                                    |                   | Edit Report   Ne                       | w Report |
| Driver History            |                   |                      |                  |               |                   |                                    |                   |                                        |          |
| Driver Score              | O. Count          |                      | On: DEPART       |               | -                 | Show entries: 100                  |                   | Show/Hide Colu                         | mne 🗸    |
| Fuel                      | Q Search          |                      | ON: DEPART       |               | •                 | Show entries: 100                  |                   | Showy hide cold                        | 11113 •  |
| Geofences                 | DATE 🗢            | VEHICLE/ASSET \$     | MAP              | DRIVER        | IGNITION ON / T 🕈 | DEPART                             | IGNITION OFF / 🕈  | ARRIVE                                 | TRIP TIM |
| Idling                    |                   |                      | •                |               |                   |                                    |                   |                                        |          |
| Login / Logout            | Jul-20-2022       | BSA - AE01           | <b>*</b>         | 2201503035    | Jul-20-2022 11:04 | 1144 State Hwy                     | Jul-20-2022 11:24 | 1144 State Hwy                         | 0h 19m   |
| Panic                     |                   |                      |                  |               | PM CDT            | 112, Clarksville, TN<br>37040, USA | PM CDT            | 112, Clarksville, TN<br>37040, USA     |          |
| Posted Speed              |                   |                      |                  |               |                   |                                    |                   |                                        |          |
| РТО                       | Jul-20-2022       | Elena                | •                | Scott DiMuzio | Jul-20-2022 09:11 | 3952 Massillon Rd,                 | Jul-20-2022 09:50 | [Scott Home] 10407                     | 0h 39m   |
| Safety Cam                |                   |                      |                  |               | PM EDT            | Uniontown, OH<br>44685, USA        | PM EDT            | Oviatt Ln, Twinsburg,<br>OH 44087, USA |          |
| Speeding                  |                   |                      |                  |               |                   | 44000,000                          |                   | 01144007,004                           |          |
| State Mileage             | Jul-20-2022       | RedHonda             | •                | Queen Bells   | Jul-20-2022 08:55 | 4325 Belle Ave.                    | Jul-20-2022 08:57 | 4321 Belle Ave.                        | 0h 1m ;  |
| Stops                     |                   |                      |                  |               | PM EDT            | Sheffield Lake, OH                 | PM EDT            | Sheffield Lake, OH                     |          |
| Summary                   |                   |                      |                  |               |                   | 44054, USA                         |                   | 44054, USA                             |          |
| Trips                     | Jul-20-2022       | 1081401518           | •                | 1081401518    | Jul-20-2022 08:47 | 10210 Rd 35.                       | Jul-20-2022 09:09 | 35502 CO-184.                          | 0h 22m   |
| Utilization               | Jul-20-2022       | 1001401310           |                  | 1001401310    | PM MDT            | Mancos, CO 81328,                  | PM MDT            | Mancos, CO 81328,                      | 011 2211 |
| WWW                       |                   |                      |                  |               |                   | USA                                |                   | USA                                    |          |
| Multi Vehicle Breadcrumb  | Jul-20-2022       | Black Betty          | •                | Kim Z         | Jul-20-2022 07:43 | 30610 Detroit Rd.                  | Jul-20-2022 08:00 | 6271 Somerset Dr.                      | 0h 16m   |

Each Trips Report comes with the following information:

- Date & Time of Ignition On
- **Depart** address of where the trip started
- Date & Time of Ignition Off
- Arrive address of where the trip ended
- Drive Time
- Distance Travelled
- Idle Time
- Max Speed over the course of the trip
- Avg Speed over the course of the trip
- **Speed #** number of speed incidents
- Count of violations
  - **PSL #** number of Posted Speed Limit violations
  - PSL Duration how long a vehicle was speeding during the trip
  - **HB #** number of Hard Braking violations
  - **HCB #** number of Hard-core Braking violations
  - SA # number of Sudden Acceleration violations

### Mapping the Route and Alerts for Any Trip

To view a route taken for any trip, select the balloon icon under the Map column next to the vehicle trip you want to analyze.

| LIVE DASHBOARD V SAFETYCA | M REWARDS COA      | CH <b>REPORTS</b> MAI | INTENANCE ELOGS | ADMIN         |                             |                                                 |                             |                                                      |           |
|---------------------------|--------------------|-----------------------|-----------------|---------------|-----------------------------|-------------------------------------------------|-----------------------------|------------------------------------------------------|-----------|
| Back Up Detection         |                    |                       |                 |               |                             |                                                 |                             |                                                      |           |
| Breadcrumb                | _                  |                       |                 |               |                             |                                                 |                             |                                                      |           |
| Cornering                 | MOST RECENT BY VER | ICLE BY DRIVER BY T   | AG BY GROUP     |               |                             |                                                 |                             | Edit Report   N                                      | ew Report |
| Diagnostics               |                    |                       |                 |               |                             |                                                 |                             |                                                      |           |
| PhoneMonitor              | Q Search           |                       | On: DEPART      |               | -                           | Show entries: 100                               |                             | Show/Hide Colu                                       | umns 🗸    |
| Driver History            | Ce ocaron          |                       | UN. DEFAIT      |               |                             |                                                 |                             | ,                                                    |           |
| Driver Score              | DATE \$            | VEHICLE/ASSET \$      | MAP             | DRIVER        | IGNITION ON / T 🕈           | DEPART                                          | IGNITION OFF / 🕈            | ARRIVE                                               | TRIP TI   |
| Fuel                      |                    |                       |                 |               |                             |                                                 |                             |                                                      |           |
| Geofences                 | Jul-20-2022        | BSA - AE01            | •               | 2201503035    | Jul-20-2022 11:04           | 1144 State Hwy                                  | Jul-20-2022 11:24           | 1144 State Hwy                                       | 0h 19m    |
| Idling                    |                    |                       |                 |               | PM CDT                      | 112, Clarksville, TN<br>37040, USA              | PM CDT                      | 112, Clarksville, TN<br>37040, USA                   |           |
| Login / Logout            |                    |                       |                 |               |                             |                                                 |                             |                                                      |           |
| Panic                     | Jul-20-2022        | Elena                 | •               | Scott DiMuzio | Jul-20-2022 09:11           | 3952 Massillon Rd,                              | Jul-20-2022 09:50           | [Scott Home] 10407                                   | 0h 39m    |
| Posted Speed              |                    |                       |                 |               | PM EDT                      | Uniontown, OH<br>44685, USA                     | PM EDT                      | Oviatt Ln, Twinsburg,<br>OH 44087, USA               |           |
| РТО                       |                    |                       |                 |               |                             |                                                 |                             | ,                                                    |           |
| Safety Cam                | Jul-20-2022        | RedHonda              | •               | Queen Bells   | Jul-20-2022 08:55           | 4325 Belle Ave,                                 | Jul-20-2022 08:57           | 4321 Belle Ave,                                      | 0h 1m :   |
| Speeding                  |                    |                       |                 |               | PM EDT                      | Sheffield Lake, OH<br>44054, USA                | PM EDT                      | Sheffield Lake, OH<br>44054, USA                     |           |
| State Mileage             |                    |                       |                 |               |                             | 44034, 034                                      |                             | 44004,000                                            |           |
| Stops                     | Jul-20-2022        | 1081401518            |                 | 1081401518    | Jul-20-2022 08:47           | 10210 Rd 35.                                    | Jul-20-2022 09:09           | 35502 CO-184.                                        | 0h 22m    |
| Summary                   | 501202022          | 1001101010            |                 | 1001.01010    | PM MDT                      | Mancos, CO 81328,                               | PM MDT                      | Mancos, CO 81328,                                    | 0.7221    |
| Trips                     |                    |                       |                 |               |                             | USA                                             |                             | USA                                                  |           |
| Utilization               | Jul-20-2022        | Disel: Bethy          | •               | Kim Z         | Jul-20-2022 07:43           | 30610 Detroit Rd.                               | Jul-20-2022 08:00           | 6271 Somerset Dr.                                    | 0h 16m    |
| WWW                       | JUI-20-2022        | Black Betty           |                 | nim Z         | Jul-20-2022 07:43<br>PM EDT | 30610 Detroit Rd,<br>Westlake, OH<br>44145, USA | Jul-20-2022 08:00<br>PM EDT | 6271 Somerset Dr,<br>North Olmsted, OH<br>44070, USA | OU 199.   |

From here, you can view the route from start to finish and any events along the way.

A red dot indicates a speeding incident or hard braking event (HB/HCB). Hover your mouse over the dot to see the initial and final speeds recorded.

A yellow dot indicates an idling event. Hover your mouse over the dot to view for how long the vehicle idled.

## Summary: Examining Performance Over a Period of Time

The Fleet **Summary Report** shows how your fleet or drivers are performing over a period of time.

| LIVE DASHBOARD V SAFETYC/                | AM REWARDS COACH                      | REPORTS MAIL                                          | NTENANCE ELOGS               | ADMIN          |     |                   |                  |                  |           |
|------------------------------------------|---------------------------------------|-------------------------------------------------------|------------------------------|----------------|-----|-------------------|------------------|------------------|-----------|
| Alert<br>Back Up Detection<br>Breadcrumb | Summary Rep<br>From Jul-01-2022 12:04 |                                                       | 11:59 PM                     |                |     |                   |                  | Export           | Schedule  |
| Cornering<br>Diagnostics<br>PhoneMonitor | MOST RECENT BY VEHIC                  | LE BY DRIVER BY G                                     | ROUP BY DATE BY TA           | G              |     |                   |                  | Edit Report   Ne | ew Report |
| Driver History<br>Driver Score           |                                       |                                                       |                              |                |     | Show entries: 100 | •                | Show/Hide Colu   | mns 🗸     |
| Fuel                                     | VEHICLE/ASSET \$                      | VIN \$                                                | Last Driven/Mo 🗢             | GROUP          | TAG | OCCUPANTS \$      | TOTAL DRIVE TI 🗢 | DISTANCE TRAV \$ | STOP TI   |
| Idling<br>Login / Logout                 | Elena                                 | 1N4AA6AP9GC4056<br>30                                 | Jul-20-2022, 09:50<br>PM EDT | Cleveland      |     | -                 | 21h 43m 17s      | 483.05 Miles     | 2d 21h    |
| Panic<br>Posted Speed<br>PTO             | DL- 4 2015 Mazda                      | JM1GJ1V53F11833<br>99                                 | Jul-20-2022, 07:36<br>PM EDT | Default Group  |     |                   | 1d 3h 49m 44s    | 1240.38 Miles    | 5d 13h    |
| Safety Cam<br>Speeding                   | Ford F-250                            | WBA8E9C58GK603<br>774                                 | Jul-20-2022, 06:47<br>PM CDT | Default Group  |     |                   | 1d 3h 53m 38s    | 873.34 Miles     | 4d 18h    |
| State Mileage<br>Stops<br>Summary        | Moraga BMW                            | 5UXKR0C55G0P305<br>51                                 | Jul-20-2022, 02:15<br>PM PDT | Bay Area Group |     | •                 | 15h 32m 8s       | 258.99 Miles     | 2d 1h 6   |
| Trips<br>Utilization                     | 1081401518                            | WVGEF9BP5DD010<br>469,1FTEW1EG7FK<br>D44244,5TBDT4416 | Jul-20-2022, 09:09<br>PM MDT | Default Group  |     |                   | 6h 58m 26s       | 228.29 Miles     | 1d 2h 5   |

Each Summary Report includes information like:

- Total Drive Time
- Distance Travelled
- Stop Time
- # of Stops

## **Geofences: Tracking Geofence Entries and Exits**

Our GPS Tracking devices can send out an alert when a vehicle enters or exits a geofence. This report allows you to view which geofences your vehicles have entered and exited, along with the date, time and duration within the geofence.

The Geofences Report includes the following information:

- Vehicle name
- Geofence name
- Entry Date and Time
- Exit Date and Time
- Duration within the geofence

## **Speeding: Reviewing Speeding Violations Across Your Fleet**

The **Speeding Report** shows speeding violations for each vehicle.

| LIVE DASHBOARD V SAFETYC/ | AM REWARDS COACH             | REPORTS M                    | AINTENANCE ELOG | S ADMIN          |           |                   |              |                 |            |
|---------------------------|------------------------------|------------------------------|-----------------|------------------|-----------|-------------------|--------------|-----------------|------------|
| Back Up Detection         |                              |                              |                 |                  |           |                   |              | Export          | Schedule   |
| Breadcrumb                | Speeding Rep                 | ort                          |                 |                  |           |                   |              |                 |            |
| Cornering                 | From Jul-01-2022 12:0        | DAM To Jul-20-202            | 2 11:59 PM      |                  |           |                   |              |                 |            |
| Diagnostics               |                              |                              |                 |                  |           |                   |              |                 |            |
| PhoneMonitor              | MOST RECENT BY VEHIC         | LE BY DRIVER BY              | GROUP BY TAG    |                  |           |                   |              | Edit Report   N | lew Report |
| Driver History            | Brite                        | DE DIDRIVER DI               |                 |                  |           |                   |              |                 |            |
| Driver Score              |                              |                              |                 |                  |           |                   |              |                 |            |
| Fuel                      | Q Search                     |                              | On: VEHICLE N   | IAME             | •         | Show entries: 100 | -            | Show/Hide Col   | umns 🗸     |
| Geofences                 |                              |                              |                 |                  |           |                   |              |                 |            |
| Idling                    | START TIME 🕈                 | END TIME 🕈                   | MAP             | VEHICLE NAME *   | DRIVER 🗢  | ALERT SETTING \$  | PEAK (MPH) ≑ | AVERAGE (MPH) 🗢 | DURATI     |
| Login / Logout            |                              |                              | •               |                  |           |                   |              |                 |            |
| Panic                     | Jul-20-2022, 07:27<br>PM EDT | Jul-20-2022, 07:27<br>PM EDT |                 | DL- 4 2015 Mazda | Don Lewis | 65 MPH            | 71 MPH       | 67 MPH          | 00:00:2    |
| Posted Speed              |                              |                              |                 |                  |           |                   |              |                 |            |
| РТО                       | Jul-20-2022, 07:25           | Jul-20-2022, 07:27           | •               | DL- 4 2015 Mazda | Don Lewis | 65 MPH            | 75 MPH       | 69 MPH          | 00:01:5    |
| Safety Cam                | PM EDT                       | PM EDT                       |                 | DE 42010 Mazad   | Don Lowis | 00 1111           | 10 10111     | 00 111 1        | 00.01.0    |
| Speeding                  |                              |                              |                 |                  |           |                   |              |                 |            |
| State Mileage             |                              |                              | •               |                  |           | 05 100            | 00 100       | 00.11011        |            |
| Stops                     | Jul-20-2022, 07:24<br>PM EDT | Jul-20-2022, 07:25<br>PM EDT | *               | DL- 4 2015 Mazda | Don Lewis | 65 MPH            | 69 MPH       | 66 MPH          | 2:00:00    |
| Summary                   |                              |                              |                 |                  |           |                   |              |                 |            |
| Trips                     |                              |                              | •               |                  |           |                   |              |                 |            |
| Utilization               | Jul-20-2022, 07:07<br>PM EDT | Jul-20-2022, 07:24<br>PM EDT | V               | DL- 4 2015 Mazda | Don Lewis | 65 MPH            | 88 MPH       | 77 MPH          | 00:17:0    |
| www                       |                              |                              |                 |                  |           |                   |              |                 |            |

Select any row to view the location on the map where speeding occurred. Toggling to satellite view, at the top of the map, is especially useful here.

The Speeding Report includes:

- Start Time and End Time of the speeding violation
- Addresses where the vehicle started and ended speeding
- **Duration** of the speeding violation
- Maximum Speed
- Average Speed

### Stops

The **Stops Report** shows you how long vehicles in your fleet were stopped at a particular location. It provides information such as your vehicle halt timestamp, location, and driver name. Azuga calculates Stop Time based on the times of Ignition ON and OFF.

| LIVE DASHBOARD V SA | FETYCAM REWARDS COACH            | REPORTS MAINTENANCE        | ELOGS ADMIN                         |                                   |                                       |             |                |             |
|---------------------|----------------------------------|----------------------------|-------------------------------------|-----------------------------------|---------------------------------------|-------------|----------------|-------------|
| Back Up Detection   |                                  |                            |                                     |                                   |                                       |             | Expo           | rt Schedule |
| Breadcrumb          | Stops Report                     |                            |                                     |                                   |                                       |             |                |             |
| Cornering           | From Jul-01-2022 12:00 A         | M To Jul-20-2022 11:59 PM  |                                     |                                   |                                       |             |                |             |
| Diagnostics         |                                  |                            |                                     |                                   |                                       |             |                |             |
| PhoneMonitor        | MOST RECENT BY VEHICLE           | BY DRIVER BY TAG           |                                     |                                   |                                       |             | Edit Report    | New Report  |
| Driver History      |                                  |                            |                                     |                                   |                                       |             |                |             |
| Driver Score        |                                  |                            |                                     |                                   |                                       |             |                |             |
| Fuel                | Q Search                         | On:                        | VEHICLE/ASSET                       | •                                 | Show entries: 100                     | •           | Show/Hide C    | olumns 🗸    |
| Geofences           | VEHICLE/ASSET \$                 | MAP DRIVER                 | Stop Start / Ass                    | Stop End / Asse                   | ADDRESS \$                            | DURATION \$ | GROUP          | NEARES      |
| Idling              | VEHICLE/ASSET *                  | MAP DRIVER                 | Stop Start / Ass                    | Stop End / Asse                   | ADDRESS *                             | DURATION +  | GROOP          | NEARES      |
| Login / Logout      | Rough Diamond                    | Nanaba                     | h Sam Jul-20-2022, 05               | 5:59 Jul-20-2022, 07:35           | 2929 E Pierson St.                    | 01:36:18    | Default Group  |             |
| Panic               | Rough Diamond                    | <ul> <li>Nanaba</li> </ul> | PM MST                              | PM MST                            | Phoenix, AZ 85016,                    | 01:30:18    | Default Group  |             |
| Posted Speed        |                                  |                            |                                     |                                   | USA                                   |             |                |             |
| PTO                 |                                  | •                          |                                     |                                   |                                       |             |                |             |
| Safety Cam          | Jeep Wilson                      | · .                        | Jul-20-2022, 05<br>PM MDT           | 5:28 Jul-20-2022, 06:34<br>PM MDT | 3512 Prince St,<br>Clovis, NM 88101,  | 01:06:06    | Partnership    |             |
| Speeding            |                                  |                            |                                     |                                   | USA                                   |             |                |             |
| State Mileage       |                                  | •                          |                                     |                                   |                                       |             |                |             |
| Stops               | RedHonda                         | Queen I                    | Bells Jul-20-2022, 07<br>PM EDT     | 7:26 Jul-20-2022, 08:55<br>PM EDT | 4325 Belle Ave,<br>Sheffield Lake, OH | 01:29:22    | Cleveland      |             |
| Summary             |                                  |                            |                                     |                                   | 44054, USA                            |             |                |             |
| Trips               |                                  |                            |                                     |                                   |                                       |             |                |             |
| Utilization         | Little Old Lady From<br>Pasadena | Chris De                   | elaplaine Jul-20-2022, 05<br>PM CDT | 5:47 Jul-20-2022, 06:07<br>PM CDT |                                       | 00:20:37    | Colorado Group |             |
| www                 | Pasadena                         |                            | PM CD1                              | PMICDI                            | Nacogdoches, TX<br>75964, USA         |             |                |             |

## Idling

The **Idling Report** shows you whether your vehicles exceeded your set idling time. Idling refers to the state when your vehicle's ignition is ON, but the vehicle is not in motion. This report provides details such as the idling alert setting, duration, location.

|                          | FETYCAM REWARDS COACH        | REPORTS MAINTENA       | ANCE ELOGS | ADMIN                  |                   |                                                |                         |
|--------------------------|------------------------------|------------------------|------------|------------------------|-------------------|------------------------------------------------|-------------------------|
| Back Up Detection        |                              |                        |            |                        |                   |                                                | Export Schedule         |
| Breadcrumb               | Idling Report                |                        |            |                        |                   |                                                |                         |
| Cornering                | From Jul-01-2022 12:00 AM    | To Jul-20-2022 11:59   | 9 PM       |                        |                   |                                                |                         |
| Diagnostics              |                              |                        |            |                        |                   |                                                |                         |
| PhoneMonitor             | MOST RECENT BY VEHICLE       | BY DRIVER BY GROUP     |            |                        |                   | E                                              | dit Report   New Report |
| Driver History           | ST LINCE                     | BI BI MILLIN BI GILOGI | or inde    |                        |                   |                                                |                         |
| Driver Score             |                              |                        |            |                        |                   |                                                |                         |
| Fuel                     | Q Search                     | c                      | Dn: DATE   | •                      | Show entries: 100 | •                                              | Show/Hide Columns 🗸     |
| Geofences                |                              |                        |            |                        |                   |                                                |                         |
| Idling                   | DATE 🗢                       | VEHICLE NAME \$        | MAP        | Idling Alert Setting 🕈 | DURATION          | Address \$                                     | GROUP NAME <sup>‡</sup> |
| Login / Logout           | Jul-01-2022, 08:45 AM        | Ironman Ford F250      | •          | 10m                    | 00:11:58          | 9365 36 Rd, Cadillac, MI                       | Ironman                 |
| Panic                    | CDT                          | indiman Ford 1200      |            | 1011                   | 00.11.00          | 49601, USA                                     | nonman                  |
| Posted Speed             |                              |                        |            |                        |                   |                                                |                         |
| PTO                      | Jul-01-2022, 09:45 AM        | Ironman Ford F250      | •          | 10m                    | 00:10:58          | Cadillac Dr, Lake, MI                          | Ironman                 |
| Safety Cam               | CDT                          |                        |            |                        |                   | 48632, USA                                     |                         |
| Speeding                 |                              |                        | •          |                        |                   |                                                |                         |
| State Mileage            | Jul-01-2022, 12:03 PM<br>CDT | Thor Toyota Camry      | <b>V</b>   | 10m                    | 00:13:01          | 451 W Interstate 30,<br>Garland, TX 75043, USA | Default Group           |
| Stops                    |                              |                        |            |                        |                   |                                                |                         |
| Summary                  | Jul-01-2022, 12:57 PM        | Jeffro Fiero - Subaru  | •          | 10m                    | 00:11:13          | 648 Downingtown Pike,                          | Default Group           |
| Trips                    | EDT                          | Source Flore - Subaru  |            | 2011                   | 0011110           | West Chester, PA 19382,                        | boldar aroup            |
| Utilization              |                              |                        |            |                        |                   | USA                                            |                         |
| www                      | Jul-01-2022, 01:38 PM        | Charolette's Beast     | •          | 10m                    | 00:23:07          | Wal-Mart, 1835 East                            | Default Group           |
| Multi Vehicle Breadcrumb | MDT                          |                        |            |                        |                   | Main Street, Cortez, CO                        |                         |

## **Diagnostics: Understanding Which Vehicles Need Maintenance**

The **Diagnostics Summary Report** shows the number of **Diagnostic Trouble Codes (DTC)** sent by our GPS Tracking devices for each vehicle in your fleet. This helps you determine when your vehicles need maintenance.

| live dashboard 🗸 safetyca                     | AM REWARDS COACH                             | REPORTS MAINTENANO | E ELOGS ADMIN          |                 |                  |             |                          |
|-----------------------------------------------|----------------------------------------------|--------------------|------------------------|-----------------|------------------|-------------|--------------------------|
| Reports<br>Scheduled Reports<br>Custom Report | Diagnostics Rep<br>From Jul-01-2022 12:00 AM |                    | м                      |                 |                  |             | Export Schedule          |
| ALL REPORTS<br>Alert                          | MOST RECENT BY VEHICLE                       |                    |                        |                 |                  |             | Edit Report   New Report |
| Back Up Detection                             | Q Search                                     | On:                | Vehicle                | -               | Show entries: 10 | <b>–</b> 00 | Show/Hide Columns 🗸      |
| Breadcrumb<br>Cornering                       | Vehicle \$                                   | Driver \$          | Diagnostic Codes Co \$ | Group 🕈         | Region 🗢         | Division 🕈  | Asset No 🕈               |
| Diagnostics<br>PhoneMonitor                   | Earl Gray                                    | Anndi Crawford     | 1                      | Default Group   | -                |             |                          |
| Driver History<br>Driver Score<br>Fuel        | Ironman Ford F250                            | Jack IM            | 1                      | Ironman         | Default Group    |             |                          |
| Geofences<br>Idling<br>Login / Logout         | Thor Toyota Camry                            | Chris Cairns       | 1                      | Default Group   |                  |             |                          |
| Panic<br>Posted Speed                         | Zia's Vehicle                                | Bruce Driver       | 2                      | Azuga Northeast | Default Group    | -           |                          |
| PTO<br>Safety Cam                             | Jeff's Car                                   | Jeff Smith         | 1                      | Default Group   | -                | -           | -                        |

To determine which vehicles need maintenance, select the Vehicle name and view the DTC Trips Report. You will see a series of codes; review these to locate issues. You can select "Know More" to read a detailed description of the code.

Review the Repair Importance and Repair Difficulty columns to schedule maintenance accordingly. Importance and Difficulty are rated on a scale of 1 - 3: 1 being Easy and 3 being Hard.

If the ECU (Electronic Control Unit) of the vehicle is able to provide us with the codes, our devices will draw the data so we can make them available in this report. However, not all the vehicles will be able to provide you with trouble codes; it depends upon the make, model and year of manufacture of the vehicles.

## **Alerts: Reviewing Violations Across Your Fleet**

The **Alert Report** enables you to view all violations made by your fleet. You may also receive emails when alerts occur, depending on your notification settings, but this report makes it easy to track and view alerts from a single place over time.

| LIVE DASHBOARD 🗸 SAFET                                                | YCAM REWARDS COAC                    | CH REPORTS       | MAINTENANCE   | ELOGS AE     | MIN          |                                |                                                                                       |            |                                                           |                   |
|-----------------------------------------------------------------------|--------------------------------------|------------------|---------------|--------------|--------------|--------------------------------|---------------------------------------------------------------------------------------|------------|-----------------------------------------------------------|-------------------|
| Reports<br>Scheduled Reports<br>Custom Report                         | Alert Report<br>From Jul-01-2022 12: | 00 AM To Jul-20- | 2022 11:59 PM |              |              |                                |                                                                                       |            |                                                           | Export Schedule   |
| ALL REPORTS                                                           | MOST RECENT BY ALE                   | RT TYPE BY VEHIC | CLE BY GROUP  |              |              |                                |                                                                                       |            | Edit Repo                                                 | rt   New Report   |
| Alert<br>Back Up Detection                                            | Q Search                             |                  | On: V         | EHICLE/ASSET |              | ~                              | Show entries: 100                                                                     | •          | Sho                                                       | ow/Hide Columns 🗸 |
| Breadcrumb<br>Cornering                                               | DATE                                 | VEHICLE/AS \$    | MAP           | DRIVER \$    | ALERT TYPE   | ALERT NAME \$                  | ALERT SETTI                                                                           | ALERT DURA | ADDRESS                                                   | GROUP \$          |
| Diagnostics<br>PhoneMonitor<br>Driver History<br>Driver Score<br>Fuel | Jul-20-2022<br>11:55 PM CDT          | Ford F-250       | •             | Andy Flower  | Not Tracking | Standard Not<br>Tracking Alert | Start Time -<br>12:00 PM CDT<br>End Time -<br>11:59 AM CDT<br>Not Tracking for<br>-5m | 00:06:00   | 10338 E<br>Summit Canyon<br>Dr, Houston, TX<br>77095, USA | Default Group     |
| Geofences<br>dling<br>.ogin / Logout<br>Panic<br>Posted Speed         | Jul-20-2022<br>11:30 PM CDT          | BSA - AEO1       | •             | 2201503035   | Not Tracking | Standard Not<br>Tracking Alert | Start Time -<br>12:00 PM CDT<br>End Time -<br>11:59 AM CDT<br>Not Tracking for<br>-5m | 00:05:00   | 1144 State Hwy<br>112, Clarksville,<br>TN 37040, USA      | BSAM              |
| PTO<br>Safety Cam                                                     | Jul-20-2022<br>10:55 PM CDT          | Ford F-250       | ۲             | Andy Flower  | Not Tracking | Standard Not<br>Tracking Alert | Start Time -<br>12:00 PM CDT<br>End Time -                                            | 00:06:00   | 10338 E<br>Summit Canyon<br>Dr, Houston, TX               | Default Group     |

Once you generate the report, you can view alerts on the map, as well.

### State Mileage: Reviewing Mileage Across Your Fleet

The State Mileage Report shows the miles travelled by your vehicles across states.

| LIVE DASHBOARD 🗸 SAFETYC | AM REWARDS COACH I        | REPORTS MAINTENANCE     | ELOGS ADMIN   |                      |                         |                          |
|--------------------------|---------------------------|-------------------------|---------------|----------------------|-------------------------|--------------------------|
| Back Up Detection        |                           |                         |               |                      |                         | Export Schedule          |
| Breadcrumb               | State Mileage Re          | eport                   |               |                      |                         |                          |
| Cornering                | From Jul-01-2022 12:00 AM | To Jul-20-2022 11:59 PM | I             |                      |                         |                          |
| Diagnostics              |                           |                         |               |                      |                         |                          |
| PhoneMonitor             | MOST RECENT BY VEHICLE    | BY GROUP BY STATE BY    | 710 0/0175    |                      |                         | Edit Report   New Report |
| Driver History           | MOST RECENT BY VEHICLE    | BY GROUP BY STATE BY    | TAG BY DATE   |                      |                         |                          |
| Driver Score             |                           |                         |               |                      |                         |                          |
| Fuel                     | Q Search                  | On:                     | VEHICLE/ASSET | - Show entr          | ies: 100 🔻              | Show/Hide Columns 🗸      |
| Geofences                |                           |                         |               |                      |                         |                          |
| Idling                   | VEHICLE/ASSET \$          | STATE                   | COUNTRY       | TOTAL DISTANCE TRAVE | Duration <sup>(2)</sup> | GROUP                    |
| Login / Logout           | 9430001850                | Tennessee               | US            |                      | 00:06:20                | Default Group            |
| Panic                    |                           |                         |               |                      |                         |                          |
| Posted Speed             |                           |                         |               |                      |                         |                          |
| РТО                      | BSA - NTO1                | Tennessee               | US            | 357.72 Miles         | 355:26:10               | BSAM                     |
| Safety Cam               |                           |                         |               |                      |                         |                          |
| Speeding                 |                           |                         |               |                      |                         |                          |
| State Mileage            | RV Clark                  | New Mexico              | US            | 937.28 Miles         | 202:25:49               | Partnership              |
| Stops                    |                           |                         |               |                      |                         |                          |
| Summary                  | Moraga Shuttle            | California              | US            | 624.29 Miles         | 394:03:14               | Bay Area Group           |
| Trips                    |                           |                         |               |                      |                         |                          |
| Utilization              |                           |                         |               |                      |                         |                          |
| www                      | Zia's Vehicle             | Missouri                | US            | 198.4 Miles          | 323:03:59               | Azuga Northeast          |

The report includes the following information:

- Vehicle name
- State
- Total Distance Traveled

### **Posted Speed: Reviewing PSL Violations Across Your Fleet**

The Posted Speed Report lists all the Posted Speed Limit (PSL) violations of your fleet.

| LIVE DASHBOARD 🗸 SAFETYC | AM REWARDS COACI               | H REPORTS      | MAINTENANCE ELOGS | ADMIN           |          |                   |                                   |              |               |
|--------------------------|--------------------------------|----------------|-------------------|-----------------|----------|-------------------|-----------------------------------|--------------|---------------|
| Back Up Detection        |                                |                |                   |                 |          |                   |                                   | Ex           | port Schedule |
| Breadcrumb               | Posted Speed                   | l Report       |                   |                 |          |                   |                                   |              |               |
| Cornering                | From Jul-01-2022 12:0          | OAM To Jul-20- | 2022 11:59 PM     |                 |          |                   |                                   |              |               |
| Diagnostics              |                                |                |                   |                 |          |                   |                                   |              |               |
| PhoneMonitor             | MOST RECENT BY VEHI            | CLE BY DRIVER  | BY GROUP BY TAG   |                 |          |                   |                                   | Edit Report  | New Report    |
| Driver History           | MOST RECENT BY VEHI            | CLE BY DRIVER  | BY GROUP BY TAG   |                 |          |                   |                                   | Luit hopoirt | new nepon     |
| Driver Score             |                                |                |                   |                 |          |                   |                                   |              |               |
| Fuel                     | Q Search                       |                | On: VEHICLE       |                 | -        | Show entries: 100 |                                   | Show/Hide    | e Columns 🗸   |
| Geofences                |                                |                |                   |                 |          |                   |                                   |              |               |
| Idling                   | DATE \$                        | VEHICLE        | DRIVER 🗢          | POSTED SPEED \$ | SPEED \$ | OVER LIMIT        | ADDRESS \$                        | GROUP        | REGION        |
| Login / Logout           | Jul-19-2022                    | CJ Hyundai     | Brian Stuart      | 15 MPH          | 16 MPH   | 1 MPH (6.67%)     | HOV Rd, Newark, NJ                | CJ Group     | Default       |
| Panic                    | 04:30:32 PM EDT                |                |                   |                 |          | ,                 | 07114, USA                        |              |               |
| Posted Speed             |                                |                |                   |                 |          |                   |                                   |              |               |
| PTO                      | Jul-19-2022                    | CJ Hyundai     | Brian Stuart      | 30 MPH          | 42 MPH   | 12 MPH (40.0%)    | HOV Rd, Newark, NJ                | CJ Group     | Default       |
| Safety Cam               | 04:29:32 PM EDT                |                |                   |                 |          |                   | 07114, USA                        |              |               |
| Speeding                 |                                |                |                   |                 |          |                   |                                   |              |               |
| State Mileage            | Jul-19-2022<br>04:27:32 PM EDT | CJ Hyundai     | Brian Stuart      | 40 MPH          | 43 MPH   | 3 MPH (7.5%)      | US-1, Newark, NJ<br>07114, USA    | CJ Group     | Default       |
| Stops                    |                                |                |                   |                 |          |                   |                                   |              |               |
| Summary                  | Jul-19-2022                    | CJ Hyundai     | Brian Stuart      | 40 MPH          | 54 MPH   | 14 MPH (35.0%)    | NJ-81, Elizabeth, NJ              | CJ Group     | Default       |
| Trips                    | 04:26:32 PM EDT                |                |                   |                 |          |                   | 07201, USA                        |              |               |
| Utilization              |                                |                |                   |                 |          |                   |                                   |              |               |
| www                      | Jul-19-2022<br>04:22:32 PM EDT | CJ Hyundai     | Brian Stuart      | 55 MPH          | 62 MPH   | 7 MPH (12.73%)    | I-95, Elizabeth, NJ<br>07202, USA | CJ Group     | Default       |

Each report includes the following information:

- Posted Speed on the street where violation occurred
- **Speed** of the vehicle
- Over Limit which indicates by how many mph the vehicle was over the Posted Speed.

### Filtering by Speed Overage

You can generate a Posted Speed Report based on a set speed overage, like 5 mph over the PSL.

To filter and generate a report based on PSL overage:

- 1. Select the radio button **PSL by** under Speed Filters.
- 2. Enter the desired mph or percent over the PSL.
- 3. Click Generate Report to see the results.

### **Driver History: Review Driver Specifications Across Your Fleet**

The **Driver History Report** shows the drive time and distance travelled for each of your drivers after they are associated with a vehicle.

| LIVE DASHBOARD 🗸 SAFETY( | CAM REWARDS COA         | CH REPORTS           | MAINTENANCE                 | ELOGS         | ADMIN             |            |                     |                     |                     |
|--------------------------|-------------------------|----------------------|-----------------------------|---------------|-------------------|------------|---------------------|---------------------|---------------------|
| Back Up Detection        |                         |                      |                             |               |                   |            |                     |                     | Export              |
| Breadcrumb               | <b>Driver Histo</b>     | ry Report            |                             |               |                   |            |                     |                     |                     |
| Cornering                | See vehicle to driver a | ssociation history a | and miles driven by         | each driver o | on each vehicle.  |            |                     |                     |                     |
| Diagnostics              |                         |                      |                             |               |                   |            |                     |                     |                     |
| PhoneMonitor             | Select Driver           |                      |                             |               |                   |            |                     |                     |                     |
| Driver History           | Scott DiMuzio           | •)                   |                             |               |                   |            |                     |                     |                     |
| Driver Score             |                         |                      |                             |               |                   |            |                     |                     |                     |
| Fuel                     | Show Last 5 VA          | ssociations          |                             |               |                   |            |                     |                     |                     |
| Geofences                | Generate Report         |                      |                             |               |                   |            |                     |                     |                     |
| Idling                   | Generate Report         |                      |                             |               |                   |            |                     |                     |                     |
| Login / Logout           |                         |                      |                             |               |                   |            |                     |                     |                     |
| Panic                    |                         |                      |                             |               |                   |            |                     |                     |                     |
| Posted Speed             | Q Search                |                      | On: D                       | river         |                   | -          | Show entries: 100 💌 |                     | Show/Hide Columns V |
| РТО                      | Driver 🗢                | Employee ID 4        | Vehicle                     |               | Start Time 🕈      | End Time 🕈 | Drive Time 🕈        | Distance Travelle 🗢 | Asset No ≑          |
| Safety Cam               | Driver 🗸                | Employee ID          | <ul> <li>venicie</li> </ul> | Ť             | Start Time +      | End Time 🕈 | Drive Time 👻        | Distance Travelle + | ASSEL NO ¥          |
| Speeding                 | Scott DiMuzio           | -                    | Elena                       |               | Feb-11-2022 01:30 | -          | 12d 13h 1m 20s      | 7553.14             |                     |
| State Mileage            |                         |                      |                             |               | PM EST            |            |                     |                     |                     |
| Stops                    |                         |                      |                             |               |                   |            |                     |                     |                     |
| Summary                  |                         |                      |                             |               |                   |            |                     |                     |                     |
| Trips                    |                         |                      |                             |               |                   |            |                     |                     |                     |

This report includes:

- Driver name
- Vehicle name
- Start Time
- End Time when the driver and vehicle are no longer associated
- Drive Time in total
- Distance Travelled

### **Driver Score: Examining Driver Safety Across Your Fleet**

The **Driver Score Report** shows the Safety Score that each driver has achieved. You can view a score for Braking, Speeding, Acceleration, Idling, Distracted Driving, Cornering and Seatbelt Usage in the table per driver. These scores, along with several other factors, determine the overall **Safety Score**. You can generate this report over a variety of date ranges: Yesterday, Weekly, Monthly, Quarterly or Custom Dates.

| LIVE DASHBOARD 🗸 SAFETYCAM | REWARDS COACH                  | REPORTS          | MAINTENANCE ELOGS             | ADMIN         |               |                     |                  |             |               |
|----------------------------|--------------------------------|------------------|-------------------------------|---------------|---------------|---------------------|------------------|-------------|---------------|
| Back Up Detection          |                                |                  |                               |               |               |                     |                  | Ð           | xport Schedul |
| Breadcrumb                 | river Score R                  | teport           |                               |               |               |                     |                  |             |               |
| Cornering Fr               | om Jul-01-2022 12:00           | OAM To Jul-20-20 | 22 11:59 PM                   |               |               |                     |                  |             |               |
| Diagnostics                |                                |                  |                               |               |               |                     |                  |             |               |
| PhoneMonitor MC            | OST RECENT BY DRIVE            | R BY VEHICLE     |                               |               |               |                     |                  | Edit Report | New Report    |
| Driver History             |                                |                  |                               |               |               |                     |                  |             |               |
| Driver Score               |                                |                  |                               |               | Safe (>=7     | 5)                  | #> 75) 🛑 Risky ( | (< 65)      |               |
| Fuel                       |                                |                  |                               |               | June (* 14    |                     |                  | (* 66)      |               |
| Geofences                  | Q Search                       |                  | On: Driver                    |               | -             | Show entries: 100 - |                  | Show/Hid    | le Columns 🗸  |
| Idling                     | d ocuron                       |                  | Bilder                        |               |               | 100                 |                  |             |               |
| Login / Logout             | Driver 🗢                       | Employee ID \$   | Vehicle 🗢                     | Group \$      | Region        | Distance Travell 🗢  | Braking Score 🗢  | HB #        | HCB #         |
| Panic                      |                                |                  |                               |               |               |                     |                  | _           |               |
| Posted Speed               | Chris Hutton                   | -                | Jake's Iron Delivery<br>Truck | Default Group | -             | 651.2 Miles         | 92               | 0           | 0             |
| РТО                        |                                |                  |                               |               |               |                     |                  |             |               |
| Safety Cam                 | Adventurous Ard                |                  | Jeep Wilson, RV               | Partnership   | Default Group | 2756.77 Miles       | 89               | 4           | 0             |
| Speeding                   |                                |                  | Clark                         |               |               |                     |                  |             |               |
| State Mileage              |                                |                  |                               |               |               |                     |                  |             |               |
| Stops                      | <ul> <li>Jeff Smith</li> </ul> | -                | Jeff's Car                    | Default Group | -             | 2148.51 Miles       | 88               | 6           | 0             |
| Summary                    |                                |                  |                               |               |               |                     |                  |             |               |
| Trips                      | 2201602549                     |                  | BSA - CG03                    | BSAM          | Default Group | 868.86 Miles        | 89               | 1           | 0             |
| Utilization                | 2201002549                     |                  | B3A - 0003                    | DOMINI        | Delaun Group  | ooo.oo wiies        | 09               | Ŧ           | 0             |
| www                        |                                |                  |                               |               |               |                     |                  |             |               |

### Scoring a Driver

We calculate a driver's final Safety Score by weighting each sub-score: Braking, Speeding, (Optional: Acceleration, Idling, Distracted Driving, Cornering and Seatbelt Usage). The Safety Score is available to Fleet Admins within the Rewards tab and Driver Score Report, and available to drivers within the Azuga Fleet Mobile app.

- Braking considers the number of braking events (both HB and HCB) for a driver.
- Speeding considers the number of speeding events and the number of PSL violations for a driver. We also consider the peak speeds and duration of these violations as well as the speeding intensity.
- Acceleration considers the number of SA events of a driver.
- Idling considers idling duration out of the total trip duration. Additionally, it can consider the idling count (if configured).
- Distracted Driving considers the number of distracted events for a driver.
- Cornering considers the number of cornering events for a driver.
- Seatbelt considers % of seatbelt usage duration out of the total trip duration for a driver.

We also take into account when the event occurred, the weather conditions, and if the driver experienced traffic, before arriving at the final Safety Score.

The Safety Score assigns the driver to one of the following categories, which can help you determine which drivers to reward:

| Score                              | Category of Driver |
|------------------------------------|--------------------|
| 75 or above                        | Safe               |
| Between 65 and 74 (both inclusive) | Watchlist          |
| 64 or below                        | Risky              |

# Scheduled Reports: Enabling and Sharing Reports on a Recurring Basis

**Scheduled Reports** allow you to receive reports on a self-defined, recurring schedule. You can send the scheduled report to yourself and others within or outside of the system. Once scheduled, these reports are sent via email as attachments, without any need to log into the Azuga Portal.

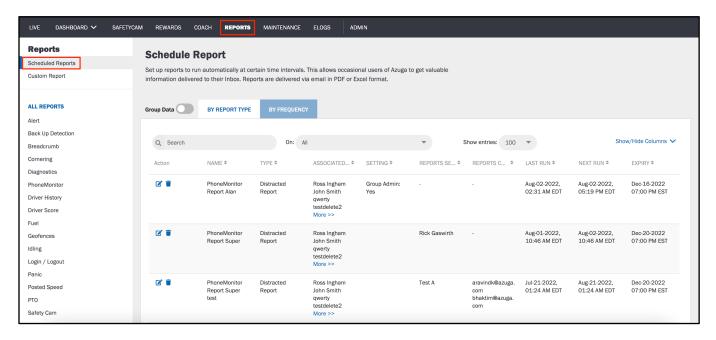

To schedule a report:

- Select the type of report under REPORTS and click Schedule from the top-right.
   In the example above, Fuel Report is selected.
- 2. Select Schedule.
- 3. Configure the report to include the vehicles, drivers, and more that fit your needs.
- 4. Select who to send the report to.
  - 1. Select the type of user and/or the specific Azuga user who should receive the report under **Send Reports to**.
  - 2. If the recipients are outside of the Azuga system, enter their email addresses under CC to.
- 5. Set the time interval under Report Run Frequency: Daily, Weekly, Monthly, and more.
- 6. Set the day and time under **Report Delivery** that you want to receive the report on a recurring basis.
  - 1. Select "Never" under **Expiration** if you want to receive the report indefinitely. Otherwise, choose a date.
- 7. Choose the file type you want to receive PDF or Excel spreadsheet under Report Format.
- 8. Select Schedule.

The recipients will see the report in their inbox on the specified day and time moving forward.

## Maintenance

On the **MAINTENANCE** tab, you can log and categorize maintenance services as well as the cost incurred. You can also configure maintenance email reminders to ensure that you service vehicles in a timely manner.

For a video explanation of the Maintenance section, please refer to the following link:

#### **Maintenance Video**

| LIVE DASHBOARD 🗸  | SAFETYC | CAM REWARDS         | COACH REPO      | RTS MAINTENANCE | ELOGS      | ADMIN    |                       |       |           |           |
|-------------------|---------|---------------------|-----------------|-----------------|------------|----------|-----------------------|-------|-----------|-----------|
| Maintenance       | •       | Manage              |                 |                 |            |          |                       |       | + Add Ren | ninder(s) |
| Reminders         |         | -                   |                 |                 |            |          |                       |       |           |           |
| Manage<br>History |         | 6                   |                 |                 | 6          |          |                       | 12    |           |           |
| Service Entries   |         | Overdue             |                 |                 | Upcom      | ing      |                       | Total |           |           |
|                   |         |                     |                 |                 |            |          |                       |       |           |           |
|                   |         | Group Data 🔨        | BY STATUS       | BY SERVICE TYPE | BY VEHICLE | BY GROUP | See due date in: Days | ~     |           |           |
|                   |         | V Overdue (6)       |                 |                 |            |          |                       |       |           |           |
|                   |         | V Upcoming in the n | ext 30 Days (2) |                 |            |          |                       |       |           |           |
|                   |         | V Later (4)         |                 |                 |            |          |                       |       |           |           |
|                   |         |                     |                 |                 |            |          |                       |       |           |           |
|                   |         |                     |                 |                 |            |          |                       |       |           |           |
|                   |         |                     |                 |                 |            |          |                       |       |           |           |
|                   |         |                     |                 |                 |            |          |                       |       |           |           |
|                   |         |                     |                 |                 |            |          |                       |       |           |           |
|                   |         |                     |                 |                 |            |          |                       |       |           |           |
|                   |         |                     |                 |                 |            |          |                       |       |           |           |
|                   |         |                     |                 |                 |            |          |                       |       |           |           |
|                   |         |                     |                 |                 |            |          |                       |       |           |           |

### Setting Up a Maintenance Reminder

To create one or more maintenance reminders for a single vehicle:

- 1. Click on the button Add Reminder(s).
- 2. Recommended: Name the reminder after the relevant vehicle to identify it easily.

| < Back to Reminders                                                                                                    |                                  |                                | 0                                     |               |                              |
|----------------------------------------------------------------------------------------------------|----------------------------------|--------------------------------|---------------------------------------|---------------|------------------------------|
| Add Reminder(s)                                                                                                    |                                  |                                | •                                     |               | Upload a spreadsheet instead |
| Service Reminders notify users on vehicles a                                                                                                    | and assets requiring a maintena  | nce check, thereby helping mir | nimize vehicle and assets downtime in | your feet.    |                              |
| By Default, reminders are sent on the follow<br>500 Miles before the mileage exceed<br>7 days before set service time interva<br>100 hours before engine run time exc | ls set mileage parameter.<br>al. | our selected parameters        |                                       |               |                              |
| Change reminder schedule                                                                                                    |                                  |                                |                                       |               |                              |
| Select Vehicle/Asset *                                                                                                    |                                  |                                |                                       |               |                              |
| 0020687047                                                                                                    | ~                                |                                |                                       |               |                              |
| Reminder and Notification Parameters *                                                                                                    |                                  |                                |                                       |               |                              |
| Service Type                                                                                                    | Last Service Date                | Mileage(Miles)                 | Engine Run Time(Hrs)                  | Time Interval |                              |
| Air Filter Replacement                                                                                                    | 07/20/2022                       | 5000                           | 600                                   | 3 Month(s) V  | Action 💌                     |
| • Add Service Type                                                                                                    |                                  |                                |                                       |               |                              |
| Alert Name *                                                                                                    |                                  |                                |                                       |               |                              |
| Standard Maintenance Alert                                                                                                    |                                  |                                |                                       |               |                              |
| Send Reminders to *                                                                                                    | cc                               |                                |                                       |               |                              |
| 1 items selected                                                                                                    | <b>v</b> )                       |                                |                                       |               |                              |
|                                                                                                    | Enter multiple                   | email-ids separated by comma   |                                       |               |                              |
| Send email alert to                                                                                                    |                                  |                                |                                       |               |                              |
| Group Admin                                                                                                    |                                  |                                |                                       |               |                              |
| Paired Driver                                                                                                    |                                  |                                |                                       |               |                              |
| Alert Notification<br>On Off                                                                                                    |                                  |                                |                                       |               |                              |
|                                                                                                    |                                  |                                |                                       |               | Cancel                       |

- 3. Select the **Vehicle** from the dropdown.
- 4. Scroll down the page to select the type of service and set the timelines for the reminders.
  - 1. For example, check "Mileage" and enter the number of miles.
    - 1. Then select "Miles before the mileage exceeds" under Send Reminders to.
    - 2. Enter the number of miles before the mileage is met that you wish to receive the reminder.
- 5. (optional) Select the Add button on the right-hand side of Choose Maintenance Parameters to add another service type for this vehicle. Repeat until each vehicle has all desired services.
- 6. Lastly, select the person who needs to receive the reminders.

7. Select Save.

## **Logging Service Entries**

The Service Entries page allows you to log any service that was completed for your vehicles.

| LIVE DASHBOARD 🗸 SAFE | ETYCAM REWARDS      | COACH REPORTS       | AINTENANCE ELOGS   | ADMIN         |            |            |              |                   |                                  |
|-----------------------|---------------------|---------------------|--------------------|---------------|------------|------------|--------------|-------------------|----------------------------------|
| Maintenance           | Service             | Entries             |                    |               |            |            |              | Export + Add Set  | rvice Entry                      |
| Service Entries       | 2<br>Total          |                     |                    |               |            |            |              |                   |                                  |
|                       | Group Data 🔨        | BY SERVICE TYPE     | BY VEHICLE BY GROU | P MOST RECENT |            |            |              | < Month           | •                                |
|                       | Air Filter Replacer | ment (2)            |                    |               |            |            |              |                   |                                  |
|                       | Show/Hide Co        | olumns 🗸            |                    |               |            |            | Q Search     |                   |                                  |
|                       | Actions             | Service Ty ¢        | Vehicle/As \$      | Current Se ¢  | Service Ce | Asset No 🗢 | Service Ce ¢ | Category ¢        | Additic                          |
|                       | 1                   | Air Filter Replacem | . 1001244904       | Aug-01-2022   |            |            | 1d Oh Om     | Scheduled Mainten | Test1<br>Test2<br>test3<br>Test4 |
|                       | 1                   | Air Filter Replacem | . 8855891164       | Aug-01-2022   |            |            | 1d Oh Om     | Repairs           |                                  |
|                       |                     |                     |                    |               |            |            |              |                   |                                  |
|                       |                     |                     |                    |               |            |            |              |                   |                                  |

To log Service Entries:

- 1. Select Add Service Entry.
- 2. Choose the vehicle name from the dropdown Select Vehicle/Asset.

| Select Vehicle/Asset *   |            |               |        | Odometer       |                                  |
|--------------------------|------------|---------------|--------|----------------|----------------------------------|
| 1001244904               |            |               | ~      | 13420          | Upload Multiple Service Entries: |
| Category *               |            |               |        | Service Center | Choose File .xlsx files only     |
| Scheduled Maintenance    |            |               | $\sim$ |                | No File Chosen                   |
| Service Date *           | Service Ce | enter Duratio | on * 🛈 | Engine Hours   | Upload Spreadsheet               |
| 08/02/2022               | 1          | 0             | 0      | 1700           | Download a sample spreadsheet    |
| Service Cost * 🔿 Total 🤇 | By Parts   |               |        | Invoice Number | Attachments                      |
| \$ 35                    |            |               |        | 382/K8/219     | Attachments                      |
| Service Performed *      |            |               |        | Comments       | Upload Attachment                |
| Select Service Type      |            |               | ~      |                | Reset Last Service Date 🛛        |
| Air Filter Replacement   |            |               | ×      |                |                                  |
| Brake Inspection         |            |               | ×      |                |                                  |
|                          |            |               |        |                | <i>II</i>                        |

- 3. Enter the Service Date.
- 4. Enter the **Odometer** reading when the vehicle arrived at the shop.
- 5. Select the relevant Category of maintenance from the dropdown:
  - 1. Values include Scheduled, Unscheduled, Repairs, and Fuel Transaction.
- 6. Enter the **Service Cost** incurred by the maintenance.
- 7. (optional) Enter the **Services Performed**.

- 8. Enter the Service Center name.
- 9. Enter the **Invoice Number**.
- 10. Attach the scanned copies of your invoice if you have it.

| Attachments                      |             |
|----------------------------------|-------------|
| Upload Attachment                |             |
| Reset Last Service Date <b>2</b> |             |
|                                  |             |
|                                  |             |
|                                  | Cancel Save |
|                                  |             |

Checking this ensures the date entered in the service entry will automatically update on the relevant maintenance reminder. Checking this eliminates the need to manually update the reminder with the last service date.

## Admin

### **Vehicles Overview**

Navigate to the Vehicles page within ADMIN to view, add, and update vehicle information.

For a video explanation of the Vehicles section, please refer to the following link:

Vehicles Video

| LIVE DASHBOARD 🗸                       | SAFETYCAM | REWARDS COAC                     | CH REPORTS MAINTE | NANCE ELOGS                 | IDMIN                         |                   |                     |         |                    |
|----------------------------------------|-----------|----------------------------------|-------------------|-----------------------------|-------------------------------|-------------------|---------------------|---------|--------------------|
| Admin<br>Vehicles<br>Assets<br>Drivers | <         | 142<br>Vehicles                  | Use this page to  | name your vehicles. This is | the name that will show up or | n the map.        |                     |         | Export Add Vehicle |
| Devices                                | <b>.</b>  | Q Search                         |                   | On: Vehicle                 | ~                             | s                 | Show/Hide Columns 🔻 |         | Show entries: 50 - |
| Groups                                 |           | Action                           | Vehicle ^         | Group \$                    | Driver ¢                      | Device Serial Num | SafetyCam ¢         | Make ¢  | Model ¢            |
| Config                                 | -         | C 🖥 🔏 🕱                          | Jeep Wilson       | Partnership                 |                               | 2201403304        | 1921510794          | JEEP    | Wrangler           |
| Geofences                              |           | C 🔋 % 3                          | DES MOBILE 1      | Colorado Group              | Des B                         | 7082461338        |                     | Lexus   | ES                 |
| Alerts                                 |           | 🗹 🗎 🔏 🥱                          | Scarlet 0         | Default Group               | Susan Green                   | 8080781033        |                     | FORD    | Explorer           |
| Users                                  |           | 🗹 🗎 🔏 🔧                          | Subaru Legacy     | Cleveland                   | Princess Lauren               | 1112304202        |                     | SUBARU  | Legacy             |
|                                        |           | 🗹 🛢 🔏 🥱                          | CJ Hyundai        | CJ Group                    | Brian Stuart                  | 0051185100        |                     | HYUNDAI | Tucson             |
| Roles                                  |           | 🗹 🖥 🔏 🥱                          | Josh's car        | Default Group               |                               | 1112803837        |                     | BMW123  | bmw2021            |
| Webhooks                               |           | 🗹 🛢 🔏 🥱                          | 1112403253        | Default Group               | 1112403253                    | 1112403253        |                     |         |                    |
| Tags                                   |           | C 🖥 🔏 🥱                          | 1112401617        | Default Group               | 1112401617                    | 1112401617        |                     |         |                    |
|                                        |           | C 🔋 🍾 🥱                          | 1112501609        | Default Group               | 1112501609                    | 1112501609        |                     |         |                    |
|                                        |           | C 🔋 % 🥱                          | BST Dodge 2500    | Colorado Group              | Calyn Allen                   | 1091402269        |                     | DODGE   | Ram                |
|                                        |           | 🗭 🛢 🔏 🥱<br>Showing 1 - 50 of 142 | 1112505828        | Default Group               | 1112505828                    | 1112505828        |                     |         |                    |
|                                        |           | 510Wing 1 - 50 01 142            | iecorda           |                             |                               |                   |                     |         | ₩ ◀ 1 2 3 ▶ ₩      |

You can adjust one or more of these fields:

- Make, Model and Year of manufacture
- VIN a 17-digit, unique code assigned to the vehicle by the manufacturer
  - This typically updates automatically. However, you have the option to enter it manually if needed.
- Initial Odometer
  - When updating a vehicle, you can define only the Initial Odometer reading. This is automatically stored as the Current Odometer reading. When the vehicle adds more miles, the Current Odometer automatically updates accordingly.
- Type of Ownership
  - Company owned, Employee owned, Leased or Rented
- Type of Vehicle
- Type of Fuel

To add a vehicle:

- 1. Select Add Vehicle at the top of the page.
- 2. Edit any of the fields as you see fit.
- 3. Select Submit.

### **Drivers & App Overview**

The **Drivers** tab displays all the drivers in your fleet.

For a video explanation of the Drivers section, please refer to the following link:

**Drivers Video** 

| LIVE DASHBOARD 🗸                       | SAFETYCAM             | REWARDS        | COACH        | REPORTS   | MAINTENANCE | ELOGS    | ADMIN                                                               |          |                     |          |               |          |     |
|----------------------------------------|-----------------------|----------------|--------------|-----------|-------------|----------|---------------------------------------------------------------------|----------|---------------------|----------|---------------|----------|-----|
| Admin<br>Vehicles<br>Assets<br>Drivers | <ul> <li>•</li> </ul> | 280<br>Drivers |              |           |             |          | account. This page can be used to to work, please ensure that the d |          |                     |          | Export        | Add Driv | ver |
| Devices                                | •                     | ٩              | Search       |           |             | On: NAI  | ME                                                                  |          | Show/Hide Columns 🔻 |          | Show entries: | 50       | *   |
| Groups                                 |                       | Action         |              | NAME ^    | VE          | HICLE ¢  | PHONE NUMBER                                                        | EMAIL \$ | ROLE                | TIMEZONE | Externa       | I ID     |     |
| Config                                 | -                     | <b>2</b>       |              | 111230141 | 14 11       | 12301414 |                                                                     |          | Driver Role         |          |               |          |     |
| Geofences                              |                       | <b>1</b>       |              | 111230196 | 58 11       | 12301968 |                                                                     |          | Driver Role         |          |               |          |     |
| Alerts                                 |                       | 2 🔋            |              | 111230237 | 75 11       | 12302375 |                                                                     |          | Driver Role         |          |               |          |     |
| Users                                  |                       | <b>1</b>       |              | 111230251 | 11 11       | 12302511 |                                                                     |          | Driver Role         |          |               |          |     |
|                                        |                       | <b>(2</b> )    |              | 111230287 | 73 11       | 12302873 |                                                                     |          | Driver Role         |          |               |          |     |
| Roles                                  |                       | <b>(2)</b>     |              | 111230291 | 11 11       | 12302911 |                                                                     |          | Driver Role         |          |               |          |     |
| Webhooks                               |                       | <b>(2</b> )    |              | 111230293 | 35 11       | 12302935 |                                                                     |          | Driver Role         |          |               |          |     |
| Tags                                   |                       | 2 🔋            |              | 111230294 | 10 11       | 12302940 |                                                                     |          | Driver Role         |          |               |          |     |
|                                        |                       | 2              |              | 111230303 | 30 11       | 12303030 |                                                                     |          | Driver Role         |          |               |          |     |
|                                        |                       | <b>(2</b> )    |              | 111230328 | 31 11       | 12303281 |                                                                     |          | Driver Role         |          |               |          |     |
|                                        |                       | C 🔋            |              | 111230336 | 52 11       | 12303362 |                                                                     |          | Driver Role         |          |               |          |     |
|                                        |                       | Showing 1 - 50 | of 280 recor | rds       |             |          |                                                                     |          |                     | н к      | 1 2 3 4       | 5 🕨      | M   |

From here, you can create or update driver profiles as well as modify associations between vehicles and drivers. You can modify the driver's name, phone number, email address, time zone and role in the system.

| Update Driver                            |                             |                      | 2 ×                                                                |
|------------------------------------------|-----------------------------|----------------------|--------------------------------------------------------------------|
| Profile Picture                          | Time Zone *<br>Eastern Time | Safety Trainings     | Documents Upload<br>.pdf files only<br>Choose files No file chosen |
| Upload Photo                             | Role *                      | Driving License      |                                                                    |
| First Name *                             | Last Name *                 | Associated Vehicle   |                                                                    |
| 1112302873 Driving License date of issue | Driving License Expiry Date | 1112302873 •         |                                                                    |
| Driving License Issue State              | Phone Number                | Dot Hours of Service |                                                                    |
| Select,                                  | +1                          | Yes No               |                                                                    |
| Username                                 | Email Address               | Password             |                                                                    |
| Cancel Submit                            |                             |                      |                                                                    |

When we add a GPS Tracking device to your account, we automatically create a placeholder vehicle and driver for the device. You can then proceed to pair with a different vehicle and associate the appropriate driver to the vehicle. You can manually associate drivers with vehicles in the Azuga Portal, or use Beacons, or the driver can associate himself with a vehicle through the Azuga Fleet Mobile app.

The Azuga Fleet Mobile app pairs a driver with a vehicle using the Bluetooth in their mobile phone.

The drivers can also review their scores and the trips they've completed, tag their trips as personal or business, view location information, and more from within the app.

## **Devices Overview**

**Devices** within the **ADMIN** tab is a listing of all Azuga devices in your account. This includes Devices, Beacons, External Devices, Sensors, and SafetyCams.

| LIVE DASHBOARD 🗸                       | SAFETYCAN | M REWARDS COA         | ACH REPORTS MAINTEN                                                                                                    | ANCE ELOGS A     | DMIN          |                |                     |                |                    |  |  |  |
|----------------------------------------|-----------|-----------------------|----------------------------------------------------------------------------------------------------|------------------|---------------|----------------|---------------------|----------------|--------------------|--|--|--|
| Admin<br>Vehicles<br>Assets<br>Drivers | <<br>ب    | 170<br>Devices        | This is a listing of the Azuga devices in your account. This page is used exclusively by Azuga's order processing and fulfillment personnel to create devices in your account at the point of shipment and ensure that the web portal is ready for E your use. |                  |               |                |                     |                |                    |  |  |  |
| Devices                                | •         | Q Search              |                                                                                                    | On: SERIAL NU    | JMBER -       |                | Show/Hide Columns 🔻 |                | Show entries: 50 - |  |  |  |
| Devices                                |           | Action                | SERIAL NUMBER                                                                                                    | VEHICLE/ASSET \$ | Device Type   | Group \$       | WIRELESS CARRI      | Config Version | IMEI ¢             |  |  |  |
| Beacons                                |           | <b>(2)</b>            | 9330001066                                                                                                    | 9330001066       | Asset Tracker | Default Group  | 89011703278750      |                | 860977050058708    |  |  |  |
| Sensors                                |           | <b>(2)</b>            | 2201403304                                                                                                    | Jeep Wilson      | Datalogger    | Partnership    | 89011703278781      | FL.2401M       | 352602117413820    |  |  |  |
| Tablets                                |           | <b>2</b>              | 9898912522                                                                                                    | Hitachi Blower   | Asset Tracker | Default Group  | 98989601332876      |                | 989893562547387    |  |  |  |
| SafetyCams                             |           | <b>(2)</b>            | 3189898989                                                                                                    | Trailer #21      | Asset Tracker | Default Group  | 31898989893189      |                | 31898989893189     |  |  |  |
|                                        |           | <b>(2)</b>            | 9430000520                                                                                                    | 9430000520       | Asset Tracker | Default Group  | 89011703278752      |                | 865323050037357    |  |  |  |
| Groups                                 |           | <b>(2)</b>            | 7082461338                                                                                                    | DES MOBILE 1     | Datalogger    | Colorado Group | 89011703278124      | CZ.601         | 353466074445137    |  |  |  |
| Config                                 | •         | <b>B</b>              | 8080781033                                                                                                    | Scarlet O        | Datalogger    | Default Group  | 89011703278186      | CZ.601         | 352580085717572    |  |  |  |
| Geofences                              |           | <b>B</b>              | 1112304202                                                                                                    | Subaru Legacy    | Datalogger    | Cleveland      | 89011703278779      | FL.2401M       | 352602116737799    |  |  |  |
| Alerts                                 |           | 2                     | 0051185100                                                                                                    | CJ Hyundai       | Datalogger    | CJ Group       | 89011703278433      | FL.2401M       | 015169000813978    |  |  |  |
| Users                                  |           | 2                     | 1112803837                                                                                                    | Josh's car       | Datalogger    | Default Group  | 89011703278638      |                | 352602116934107    |  |  |  |
| Roles                                  |           | <b>1</b>              | 1112403253                                                                                                    | 1112403253       | Datalogger    | Default Group  | 89011703278762      |                | 352602116778264    |  |  |  |
| Webhooks                               |           | Showing 1 - 50 of 170 | ) records                                                                                                    |                  |               |                |                     | ы 4            | 1 2 3 4 🕨 🕅        |  |  |  |
| Tags                                   |           |                       |                                                                                                    |                  |               |                |                     |                |                    |  |  |  |

Azuga's order processing and fulfillment personnel use this to create devices in your account at the point of shipment and to ensure that your web portal is ready for your use. As such, you cannot make any changes to Devices; we provide this information for tracking and transparency.

The total count of each device type in your account is visible on the top right-hand side within each page.

### **Beacons Overview**

**Beacons** power vehicle-to-driver assignment. A beacon is a credit card-shaped device that sends out Bluetooth signals. The GPS Tracking device installed in a vehicle has a Bluetooth feature in it that receives these signals and helps identify the driver based on who the beacon is assigned to.

| LIVE DASHBOARD 🗸            | SAFETYCAM | REWARDS COACH            | H REPORTS MAINTEN | IANCE ELOGS    | DMIN          |                                                                                         |                             |
|-----------------------------|-----------|--------------------------|-------------------|----------------|---------------|-----------------------------------------------------------------------------------------|-----------------------------|
| Admin<br>Vehicles<br>Assets | <<br>•    | 64<br>Beacons            |                   |                |               | sively by Azuga's order processing and<br>t and ensure that the web portal is ready for | Export Add Beacon           |
| Drivers                     | •         | Q Search                 |                   | On: SERIAL N   | UMBER 💌       |                                                                                         | Show entries: 50 💌          |
| Devices                     |           | Action                   | SERIAL NUMBER ^   | MAC ADDRESS \$ | DRIVER \$     | LAST DETECTED AT \$                                                                     | LAST VEHICLE DETECTED IN \$ |
| Beacons                     |           | <b>(2)</b>               | 1396152202        | 139605225256   |               | Not Detected                                                                            | Vehicle Not Detected        |
| Sensors                     |           | <b>(2)</b>               | 2981000753        | FF7E34C4503C   | Darren Pardue | Aug-1-2022, 12:32                                                                       | 9060905478                  |
| Tablets<br>SafetyCams       |           | <b>()</b>                | 2981000911        | FF7E34C450DA   |               | Dec-7-2020, 5:54                                                                        | Vehicle Not Detected        |
| Groups                      |           | <b>(2)</b>               | 2981001737        | FF7E34C45414   |               | Jul-23-2022, 4:22                                                                       | RV Clark                    |
| Config                      | -         | <b>(2)</b>               | 2981001826        | FF7E34C4546D   |               | Jul-23-2022, 4:22                                                                       | RV Clark                    |
| Geofences                   |           | <b>(2)</b>               | 2981005723        | FF7E44534F2B   |               | Not Detected                                                                            | Vehicle Not Detected        |
| Alerts                      |           | <b>(2)</b>               | 2981005725        | FF7E44534F2D   |               | Not Detected                                                                            | Vehicle Not Detected        |
| Users                       |           | <b>(2)</b>               | 2981005726        | FF7E44534F2E   |               | Not Detected                                                                            | Vehicle Not Detected        |
| Roles                       |           |                          |                   |                |               |                                                                                         |                             |
| Webhooks<br>Tags            |           | Showing 1 - 50 of 64 rec | cords             |                |               |                                                                                         |                             |

You can view each of your beacons, when they were last detected, and in which vehicle they were detected from the Beacons page.

#### Associating a Driver with a Beacon/Vehicle

To associate a driver with a beacon from the Azuga Portal:

- 1. Select Beacons from within Devices in the ADMIN tab.
- 2. Select the pencil icon.
- 3. Select the **Driver** from the dropdown.

| Update Beacon  |              |              | 2 × |
|----------------|--------------|--------------|-----|
| Serial Number* | Mac Address* | Driver       |     |
| 1396152202     | 139605225256 | Javierre M 🔹 |     |
|                |              |              |     |
|                |              |              |     |
|                |              |              |     |
|                |              |              |     |
|                |              |              |     |
|                |              |              |     |
|                |              |              |     |
|                |              |              |     |
|                |              |              |     |
|                |              |              |     |
| Cancel         |              |              |     |

4. Select Submit.

### **Groups Overview**

You can organize vehicles based on a number of criteria from the **Groups** tab. You can group by their base location, the kind of tasks that these vehicles undertake on a daily basis, or the type of vehicles.

### **Creating a Group**

To create a Group:

1. Select Add Group.

#### 2. Enter the Group Name.

| Add Group                      |                       | × |
|--------------------------------|-----------------------|---|
| Group Name *                   | Description           |   |
| Mayer Security and Tracebility | MST Group Demo GPS    |   |
| Administrator *                | Parent Group *        |   |
| Antonio Martinez ×             | United States         | • |
| Map Icon                       | Config *              |   |
| Background Color Text Color    | Default Configuration | - |
|                                |                       |   |
|                                |                       |   |
|                                |                       |   |
|                                |                       |   |
|                                |                       |   |
|                                |                       |   |
|                                |                       |   |
|                                |                       |   |
|                                |                       |   |
| Cancel Submit                  |                       |   |

- Select a Group Administrator from the dropdown to identify who will head the Group.
   1. Note: Group Administrators can only view the vehicles in their Groups.
- 4. Select the appropriate tracking settings from the **Config** dropdown.
- 5. Under **Parent Group**, you can either choose the Default Group or any other Group as the parent group of the one being created.
- 6. Select Submit.

## Config

The **Config** page allows you to configure the GPS tracking parameters for your GPS Tracking devices. The system comes with default settings that you can adjust or the option to create your own configurations.

| LIVE DASHBOARD 🗸                                               | SAFETYCAM | REWARDS        | COACH        | REPORTS                     | MAINTENANCE                                                                                   | ELOGS                                                                     | IN                                                                                                    |                                                                                             |                                                             |                           |                                                                                                    |
|----------------------------------------------------------------|-----------|----------------|--------------|-----------------------------|-----------------------------------------------------------------------------------------------|---------------------------------------------------------------------------|----------------------------------------------------------------------------------------------------|---------------------------------------------------------------------------------------------|-------------------------------------------------------------|---------------------------|----------------------------------------------------------------------------------------------------|
| Admin<br>Vehicles<br>Assets<br>Drivers                         | •         | 6<br>Configura | ations       | comes<br>ignitior<br>minute | with a default confi<br>n is OFF. This setting<br>tracking requires a<br>t configuration whic | guration which tracks<br>g can be changed base<br>in additional charge of | tracking intervals and web p<br>vehicles every 2 minutes wh<br>d on your fleet requirements<br>\$1.99 per vehicle per mont<br>60 minutes when asset is in i | en the ignition is ON and e<br>5. The lowest tracking inter<br>1. Queclink asset trackers ( | very 4 hours if the<br>val is 2 mins. Sub 2<br>comes with a | E                         | xport Add Configuration                                                                                                    |
| Devices                                                        | •         | Q Search       |              |                             | On:                                                                                           | AII                                                                       | Ŧ                                                                                                    | Show entries:                                                                               | 50 💌                                                        |                           | Show/Hide Columns 🗸                                                                                                    |
| Config                                                         | •         | Action         | С            | ONFIGURATI                  | DESCRIPTIO                                                                                    | N ≑ DEVICE ≑                                                              | IGNITION ON I                                                                                                    | ♦ IGNITION OFF ♥                                                                            | TRACKING OP \$                                              | BUZZER ≑                  | GROUPS 🗢                                                                                                    |
| Devices<br>Web<br>Mobile                                       |           | 2              | к            | im's Buzzer                 | Kim's Buzze                                                                                   | r Data Logge<br>Asset Traci                                               |                                                                                                    | 24h<br>Asset Tracker :                                                                      | Tracking Interval :<br>Track 24/7                           | Data Logger :<br>Disabled |                                                                                                    |
| Customize<br>Geofences<br>Alerts<br>Users<br>Roles<br>Webhooks |           | 6              |              | efault<br>onfiguration      | Default<br>Configuratio                                                                       | Data Logg<br>n Asset Traci                                                |                                                                                                    | 24h<br>Asset Tracker :                                                                      | Tracking Interval :<br>Track 24/7                           | Data Logger :<br>Disabled | Erin<br>Charlotte<br>Las Vegas Center<br>1A1<br>test purpose<br>Trainees 2021<br>Rich<br>MST group demo<br>GPS<br>VAS<br>A nice place to live |
| ags                                                            |           |                |              |                             |                                                                                               |                                                                           |                                                                                                    |                                                                                             |                                                             |                           |                                                                                                    |
|                                                                |           | Showing 1 - 6  | of 6 records | 3                           |                                                                                               |                                                                           |                                                                                                    |                                                                                             |                                                             |                           |                                                                                                    |

The default tracking settings are:

- once every 10 minutes when the Ignition is **On**
- once every 4 hours when the Ignition is Off

You can change the tracking interval for Ignition On down to 2 minutes and change the interval for Ignition Off down to 1 hour, free of charge.

In order to reduce the tracking interval for "Ignition On" below 2 minutes, you must contact Azuga directly. The cost for this change is \$1.99 per vehicle, per month.

### **Geofences Overview**

A **Geofence** is an imaginary boundary you can set up around a specific address to track whether your vehicles travel within a certain area. In the Azuga Portal, you can configure alerts based on when a vehicle in your fleet enters or exits the geofence.

For a video explanation of the Geofences section, please refer to the following link:

**Geofences Video** 

#### **Creating a Geofence**

To create a Geofence:

- 1. Go to Geofences in the ADMIN tab.
- 2. Click Add Geofence.

3. Choose the Center location for the geofence. You can select Enter a new address to manually enter the address of the geofence.

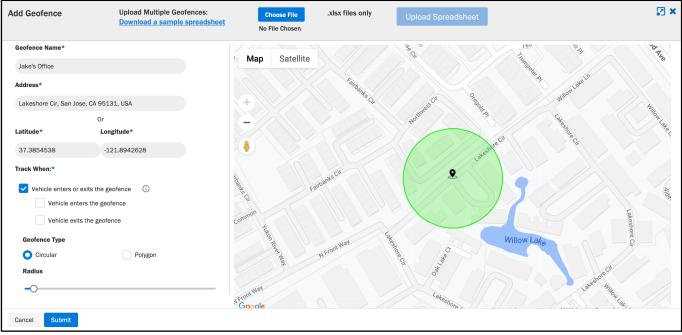

- 4. Enter the Name of the Geofence.
- 5. Select Geofence Type:
  - 1. Select the radio button Circular for a circular boundary.
  - 2. Select Polygon to mark and connect your own points on the map to create the boundary.
- 6. Set the alert conditions for vehicles entering and exiting the geofence.
  - 1. Select the person who should receive these alerts from the drop down.
- 7. Set up alert cadence under Send Emails.
- 1. As soon as each alert occurs or as a summary of alerts once per hour
- 8. Select Submit.

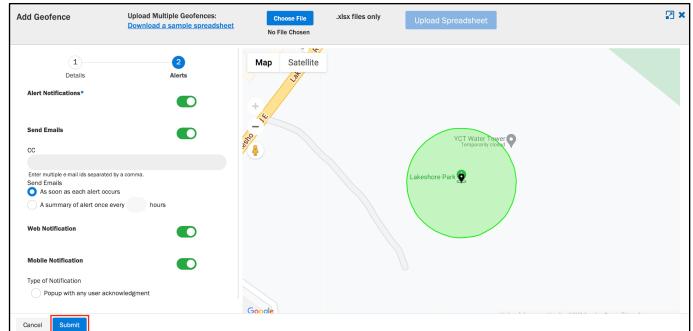

### **Alerts Overview**

The **Alerts** page displays every notification of violations incurred by your fleet. You receive an email notification based on the alert configuration. These four alerts are enabled by default: Speeding, Idling, Stop, and Low

Battery. You can also set email alerts for Check Engine Light, Device Plugged In/Unplugged Alert, Not Tracking, and Unauthorized Vehicle Usage and several other alerts.

For a video explanation of the Alerts section, please refer to the following link:

#### Alerts Video

| <u> </u>                               |        |              |                                               |                                    |                                                                                                    |                          |                     |
|----------------------------------------|--------|--------------|-----------------------------------------------|------------------------------------|----------------------------------------------------------------------------------------------------|--------------------------|---------------------|
| Admin<br>Vehicles<br>Assets<br>Drivers | <<br>ب | 86<br>Alerts |                                               | th many of these enabled out-of-th | w Battery, Check Engine Light On, Una<br>e-box. You can choose to enable even                                 |                          | Export Add Alert    |
| Devices                                | •      | Q Search     | On: All                                       |                                    | ▼ Show entries:                                                                                               | 50 💌                     | Show/Hide Columns V |
| Groups                                 |        | Action       | NAME 🕈                                        | TYPE \$                            | SETTING                                                                                                    | Associated Groups/Vehi 🗢 | Muted \$            |
| Config<br>Devices<br>Web<br>Mobile     | •      | 2            | Standard SafetyCam Button<br>Pressed Alert DL | SafetyCam Button Pressed           | Work Hours : Track 24/7<br>Send Email: Yes<br>Wobi: No<br>Mobilie: No<br>Group Admin: No<br>Paired Driver: No |                          | No                  |
| Customize<br>Geofences<br>Alerts       |        | 6            | Standard SafetyCam Button<br>Pressed Alert    | SafetyCam Button Pressed           | Work Hours : Track 24/7<br>Send Email: Yes<br>Web: No<br>Mobile: No<br>Group Admin: No<br>Paired Driver: No   | CJ Hyundai               | Yes                 |
| Jsers<br>Roles<br>Webhooks<br>Fags     |        | C 1          | Standard Low Battery Alert                    | Low Battery                        | Work Hours: Track 24/7<br>Send Email: Yes<br>Web: No<br>Mobile: No<br>Group Admin: No<br>Paired Driver: No    |                          | No                  |
| -                                      |        | C' 🗑         | Standard Fuel Location                        | Fuel Location Exception            | Work Hours : Track 24/7<br>Send Email: Yes                                                                    |                          | No                  |

### Adding an Alert

To add an alert notification:

- 1. Select Add Alert.
- 2. Select the Alert Type.
- 3. Enter the Alert Name.
- 4. Specify the alert parameters.
- 5. Set the reminder frequency.
- 6. Toggle the **Alert Notification** to On.
- 7. Specify the **Group** the alert applies to.
- 8. Specify the recipients of the notification. For example, group admins get the alerts for their groups if the 'Group Admin' box is checked.
- 9. Select Add Alert.

### **Updating Configuration of an Alert**

To change the alert parameters:

- 1. Select the pencil icon on the left hand side of the screen.
- 2. Update the alert with your desired parameter(s).
- 3. Select Update Alert.

### **Check Engine Light Overview**

If you enable this alert, you will receive a notification when the engine light in a vehicle turns on. You will see the DTC and a brief description in the alert email.

| Alert Type*<br>Check Engine Light | Alert Name*  Standard Check Engine Light Alert | What Group/Vehicle should be monitored?* Search Group or vehicle                                                                                                    |
|-----------------------------------|------------------------------------------------|----------------------------------------------------------------------------------------------------|
| Check Engine Light                | Standard Check Engine Light Alert              | Search Group or vehicle                                                                                                    |
|                                   |                                                |                                                                                                    |
|                                   |                                                | <ul> <li>Default Group ~</li> <li>Mosential Group ~</li> <li>Mosential Group ~</li></ul> |
|                                   |                                                | Apply this alert at group level Group Alerts                                                                                                    |

### **Roles Overview**

Before creating a user, you need to determine the level of access he or she will need - consider whether they need all or just a group of permissions that you have. The **Roles** page enables you to view and create roles so you can grant the proper access to others in the system.

### **Creating a Role**

To create a role:

1. Click on Add Role.

### 2. Enter a Role Name.

| dd Role                      |                     |                    |                |               |                 |                     |                                                | 3  |
|------------------------------|---------------------|--------------------|----------------|---------------|-----------------|---------------------|------------------------------------------------|----|
| Role Name *                  |                     |                    |                |               |                 |                     |                                                |    |
| Reports_Only                 |                     |                    |                |               |                 |                     |                                                |    |
| Description                  |                     |                    |                |               |                 |                     |                                                |    |
| Access to all re             | ports               |                    |                |               |                 |                     |                                                |    |
| apabilities *                |                     |                    |                |               |                 |                     |                                                |    |
| llow this role to            | see the followi     | ng reports and hav | e the followir | ng permissior | ns in the Admir | n section. These se | elections will override selections in the Basi |    |
| ab.<br>Live Maps             | Reports             | Dashboard          | Elogs          | Admin         | Mobile          | Notification        |                                                | IC |
|                              | Reports             |                    |                |               |                 |                     |                                                | IC |
|                              |                     |                    | Elogs          |               |                 | Notification        |                                                |    |
| Live Maps                    | ~                   |                    | Elogs          |               | Mobile          | Notification        |                                                |    |
| Live Maps<br>Beacons         | ✓<br>✓ View         |                    | Elogs          |               | Mobile          | Notification        |                                                |    |
| Beacons<br>Vehicles<br>Users | ✓<br>View<br>✓ View |                    | Elogs          |               | Mobile          | Notification        | Deactivate                                     |    |

- 3. Enter a **Description**.
- 4. Go to each section and check off what the role can manage or do:
  - 1. Go to the **Admin** section and select which permissions the role should have (view, edit, create, or deactivate permissions).
  - 2. Go to the **Reports** section and select which reports the role should have access to.
- 5. Select Submit

### **Users Overview**

The Users page allows you to view and create users including other administrators, like yourself, and drivers.

### **Creating a User**

To create a user:

1. Select Add User.

2. Enter the user's name, phone number, and email address.

| Add User              |                        |   |              |   | 2 × |
|-----------------------|------------------------|---|--------------|---|-----|
| User Type             |                        |   |              |   |     |
| Profile Picture 😧     | Time Zone *            |   | Role *       |   |     |
| Upload Photo          | Eastern Time           | T | Default Role | Ŧ |     |
| First Name *          | Last Name *            |   | Landing Page |   |     |
| Rick                  | Gaswirth               |   | Live Maps    | • |     |
| Associated Group(s):* | Employee ID            |   | Phone Number |   |     |
| Search Group          |                        |   | +1           |   |     |
| ✓ ♣ Default Group ∨   | Username *             | 0 |              |   |     |
| Adult Residential V   | rickgaswirth@azuga.com |   |              |   |     |
| 🗹 👶 Azuga Northeast 🗸 | Email Address *        | 0 |              |   |     |
| Advanced ID           | rickgaswirth@azuga.com |   |              |   |     |
| Cancel Add User       |                        |   |              |   |     |

- 3. Create a password for the user.
- 4. Assign the appropriate role from the dropdown.
- 5. Assign the user to a Group.
- 6. Select Add User.